# **Client-Neuinstallation nach Server-Downtime März 2023**

# **Anleitung SEPURA**

# **1. Einrichten der Firewall**

#### **a. SEPURA (Kommune)**

Es muss nur die Firewall der eigenen Kommune freigeschaltet werden. Beim IT.N ist die Firewall bereits eingerichtet worden.

 Dazu die IP Adresse **10.22.177.137** mit den Ports **TCP 1433**, **TCP 58065** und **UDP 1434** freischalten.

## **b. SEPURA (Polizei)**

Keine Anpassung der Firewall erforderlich.

# **2. Einrichten der Programmiersoftware**

#### **a. SEPURA (Kommune)**

Im Radio Manager Client die neue IP Adresse eintragen.

- Dazu den Radio Manager Client starten und im Feld "Datenbank" die vorhandene IP Adresse **10.17.68.11** durch die neue IP Adresse **10.22.177.137** ersetzen.
- Danach die Anwendung wie gewohnt nutzen.

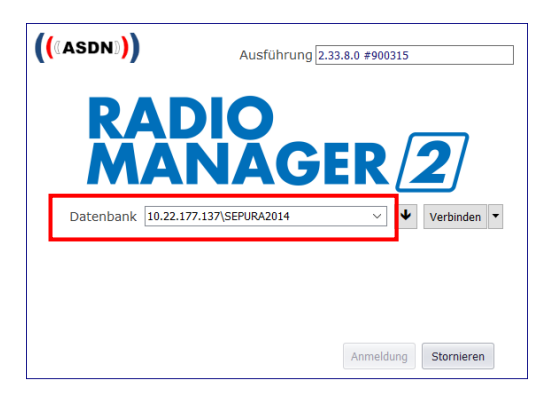

noch

### **2. Einrichten der Programmiersoftware**

#### **b. SEPURA (Polizei)**

Im Radio Manager Client die neue IP Adresse eintragen.

- Dazu den Radio Manager Client starten und im Feld "Datenbank" den vorhandenen Eintrag "sepura-polizei.lv.ads.niedersachsen.de\SEPURA2014" durch den Eintrag **10.22.177.138\SEPURA2014** ersetzen.
- Danach die Anwendung wie gewohnt nutzen.

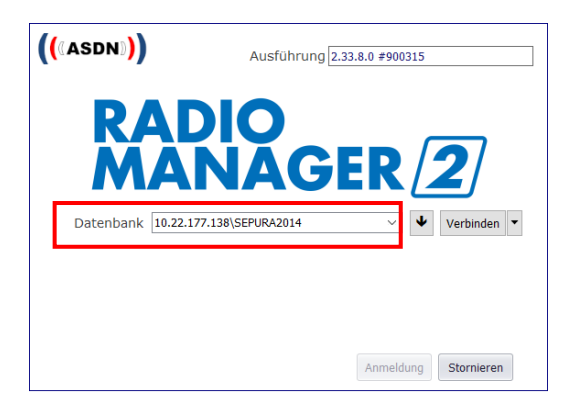